# 宽窄数传设备 使用说明书

I

## 目录

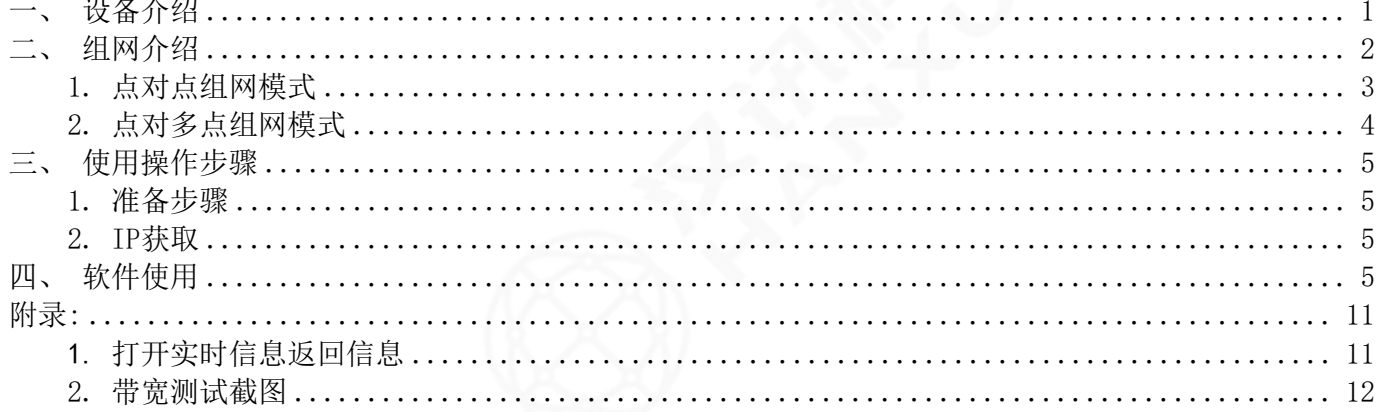

#### <span id="page-2-0"></span>一、设备介绍

宽窄数传设备具备传输距离远、自动频点控制、自动功率控制和高防护等级等特点, 适用于各种复杂环境。

宽窄数传设备内置COFDM+MIMO基带处理算法。结合点对多点自组网协议,可以为用户 提供抗遮挡、抗干扰的网状网通信链路。同时,该内部集成了包括422/232数据接口、网络 数据接口在内的多种功能,可以最大程度的满足用户通信传输需求。

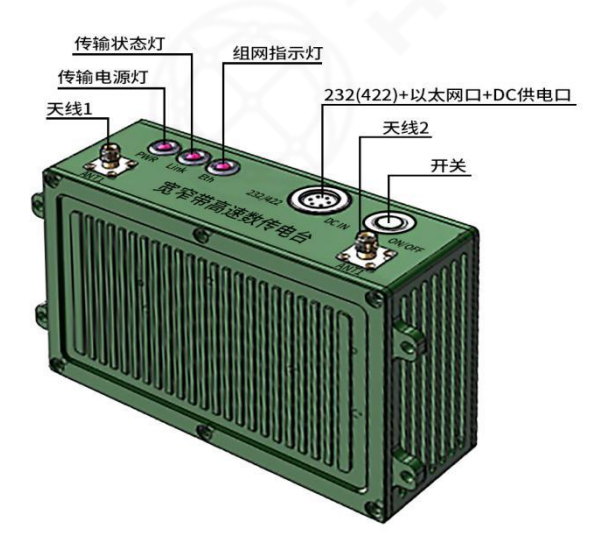

#### 图 1宽窄数传设备

本产品出厂时,参数已经配置为可以无线配对通讯。只需把电脑和摄像头设置在 192.168.1.X 网段,连接上设备就可直接使用。

注意:接天线才能开机使用,避免因为没有接主天线就上电导致设备损坏。

#### ●设备面板接口参数

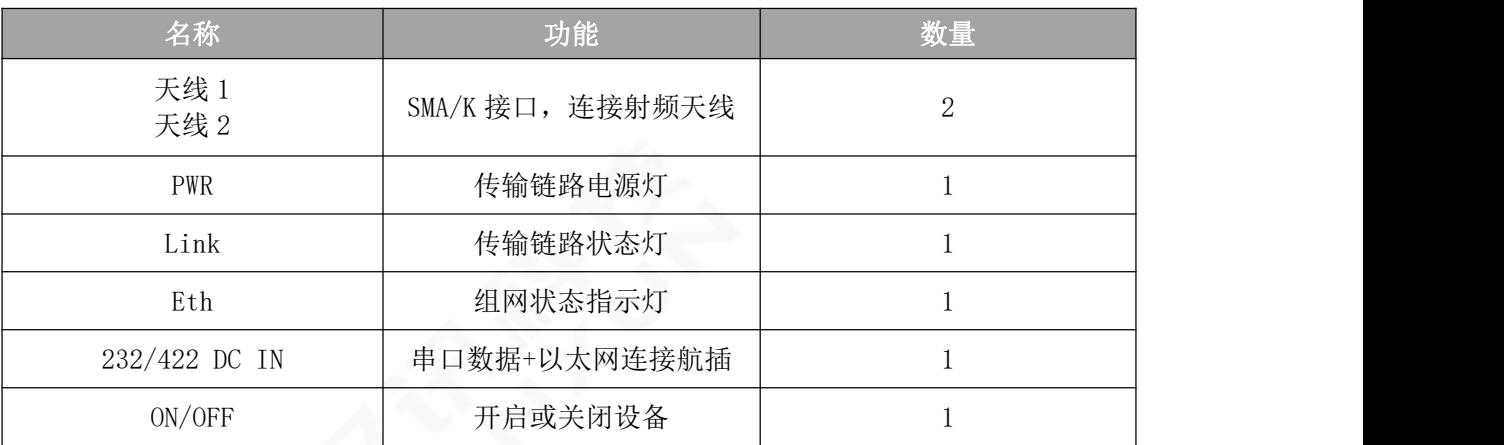

#### 设备参数指标

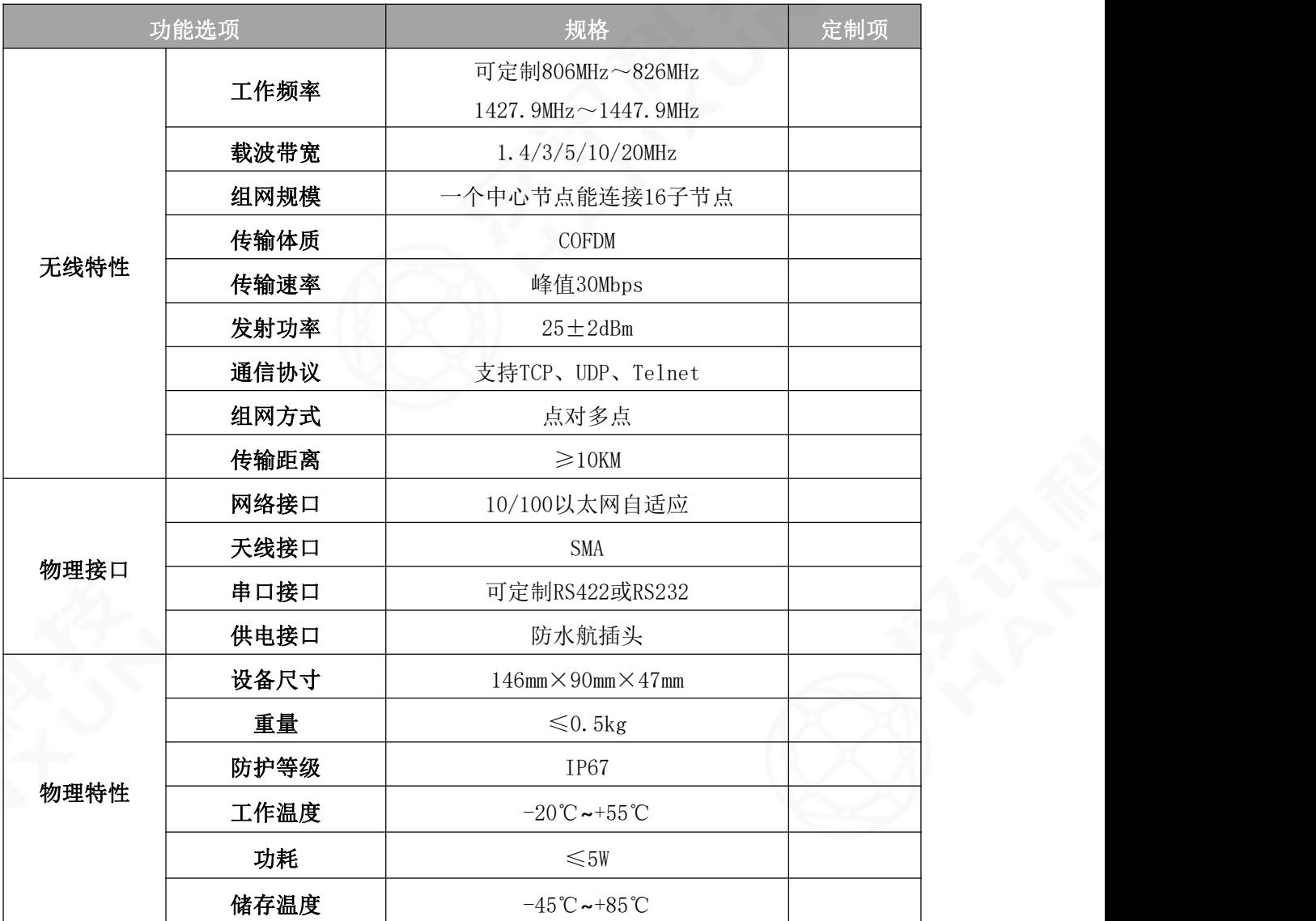

#### <span id="page-3-0"></span>二、组网介绍

目前有一对一和一对多 2 种组网模式。

一对一组网模式使用时一般采用主设备接电脑,从设备接摄像头.系统连通后, 电脑上 用视频播放软件可观看摄像头拍摄的画面。

一对多组网模式采用主设备接电脑,从设备接摄像头.系统连通后,电脑上用视频播放软 件可观看所有从设备连接摄像头所拍摄的画面。

目前一对多组网模式下最多支持 1 个主设备接 16 个从设备。

2

## <span id="page-4-0"></span>1.点对点组网模式

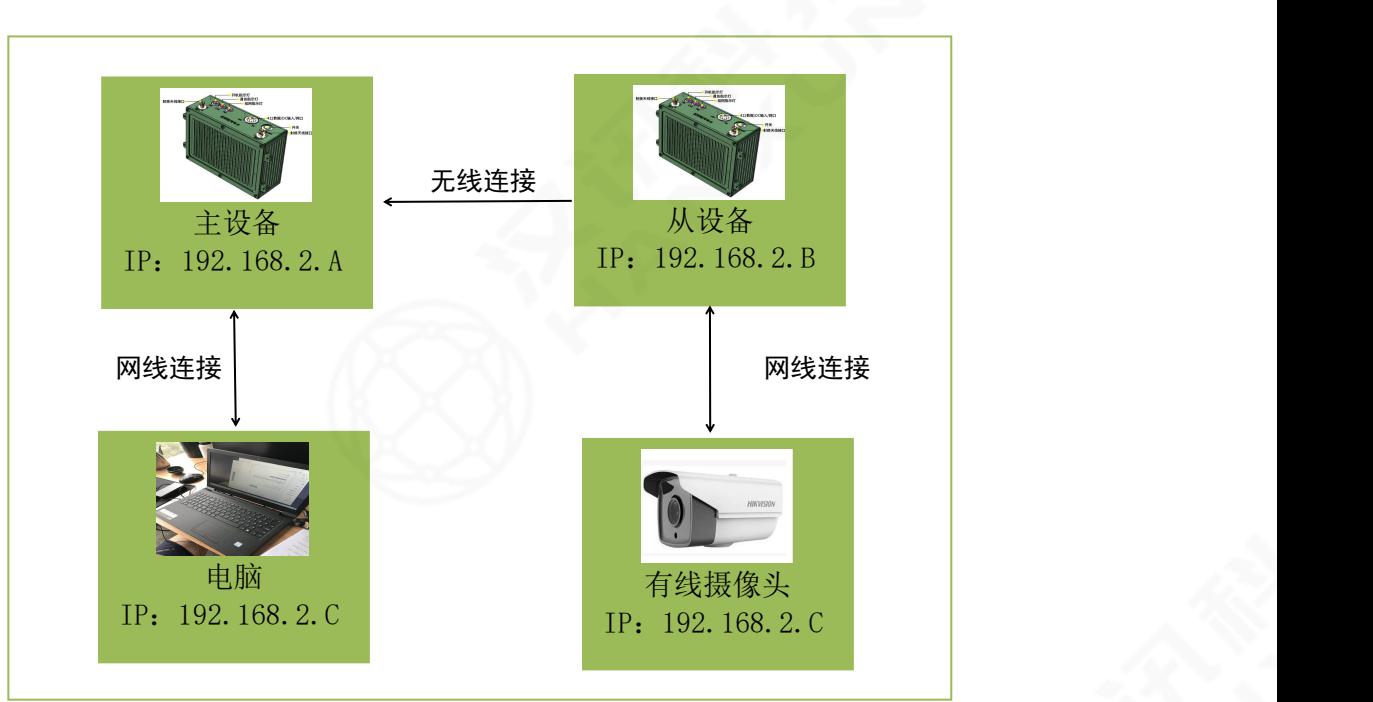

图 2 点对点组网模式示意图

<span id="page-5-0"></span>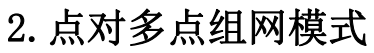

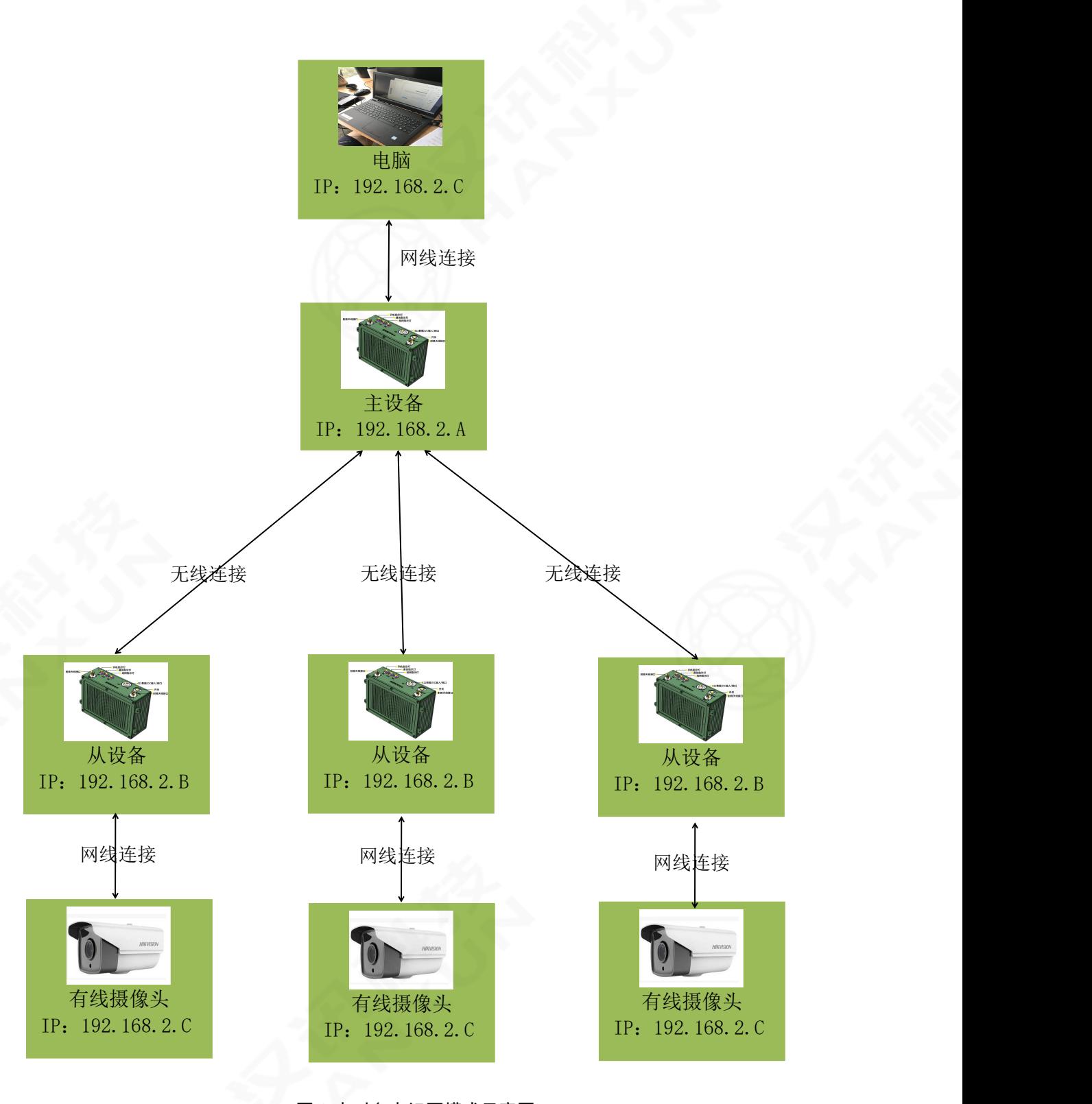

图 3 点对多点组网模式示意图

#### <span id="page-6-0"></span>三、使用操作步骤

- <span id="page-6-1"></span>1.准备步骤
- 连接射频天线。
- 连接设备网口线。
- 连接数据串口线。
- 按下开机按钮,通过网线将设备与电脑连通即可。

#### <span id="page-6-2"></span>2.IP获取

设备与 PC 机连接。点击"开始菜单"-"控制面板"-"网络和 Internet"-"网络和共享中心"-"更改适配器设置"-"本地连接"-"属性"- "Internet 协议版本 4 (TCP/IPv4)"- "属性"- "使用 下面的 IP 地址",最后点击确定即可。

注意:IP 地址要与设备服务器 IP 地址同一网段,默认 IP:192.168.0.168

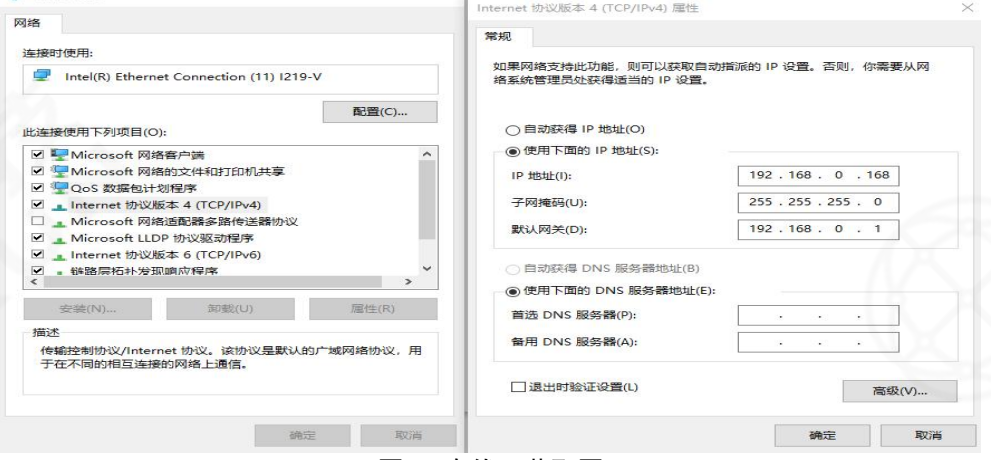

图 4 有线IP获取图

#### <span id="page-6-3"></span>四、软件使用

打开浏览器,输入设备IP,即可进入设备的登录界面。

注意:修改IP需要重启软件

①打开cmd,telnet到对应ip(即修改后的IP)的9530端口下,用reboot重启。

**BB** C:\Windows\system32\cmd.exe

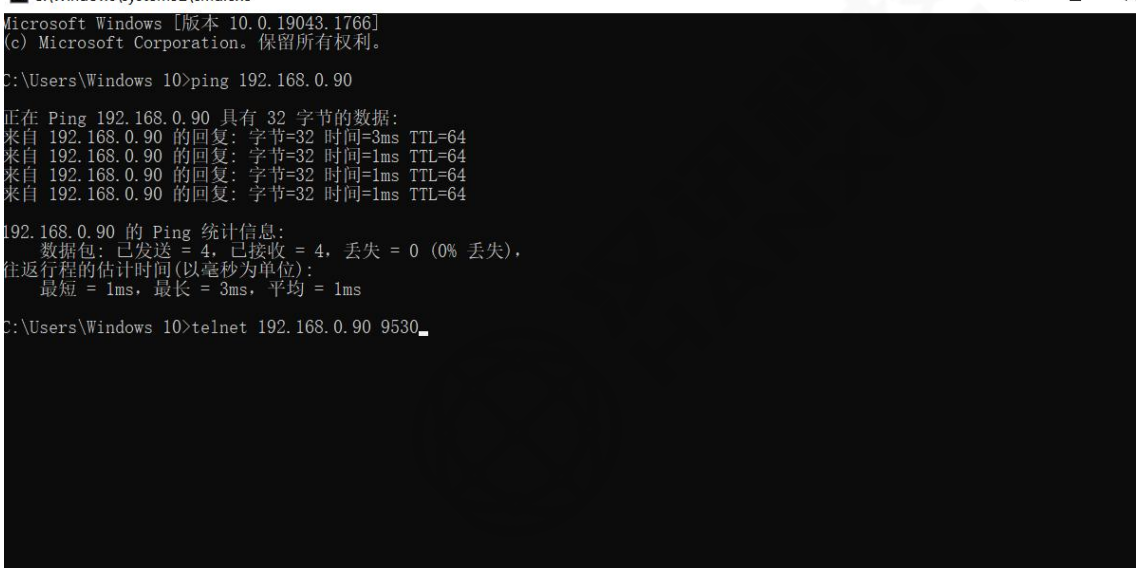

 $\Box$ 

 $\times$ 

#### 图 5 9530端口

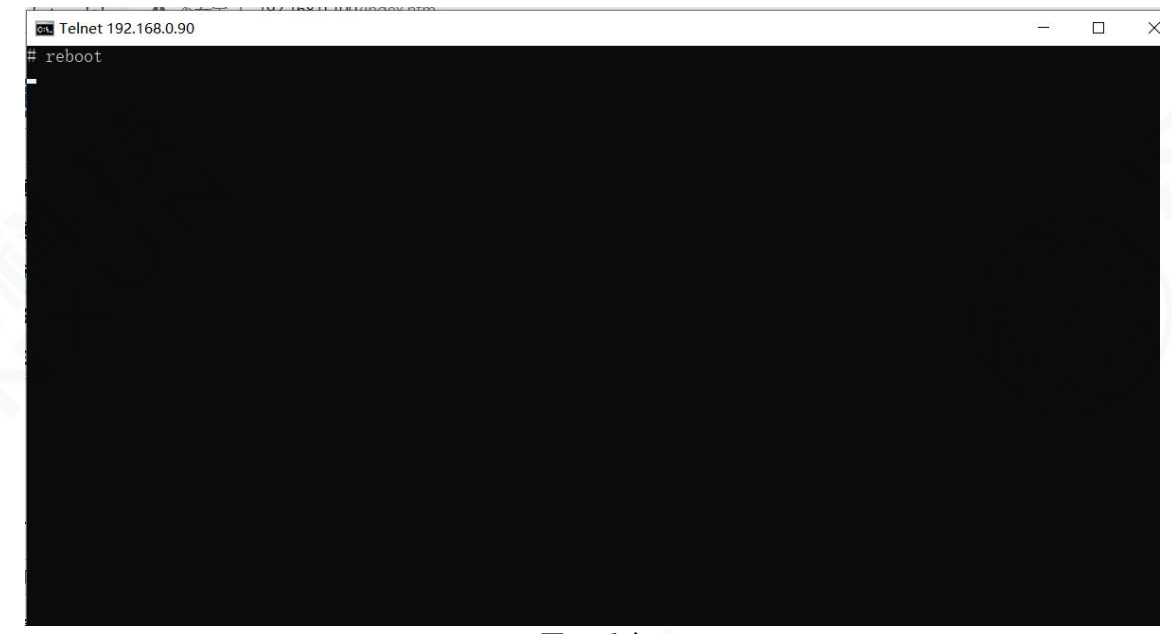

图 6 重启

 $(1)$  修改 IP后拔电重启即可。

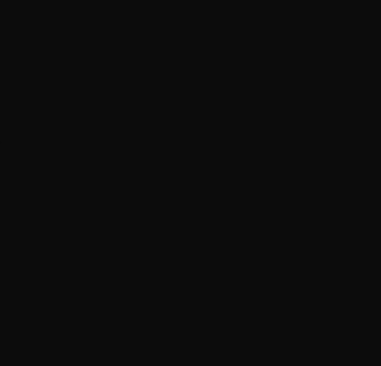

宽带数传设备 产品使用手册

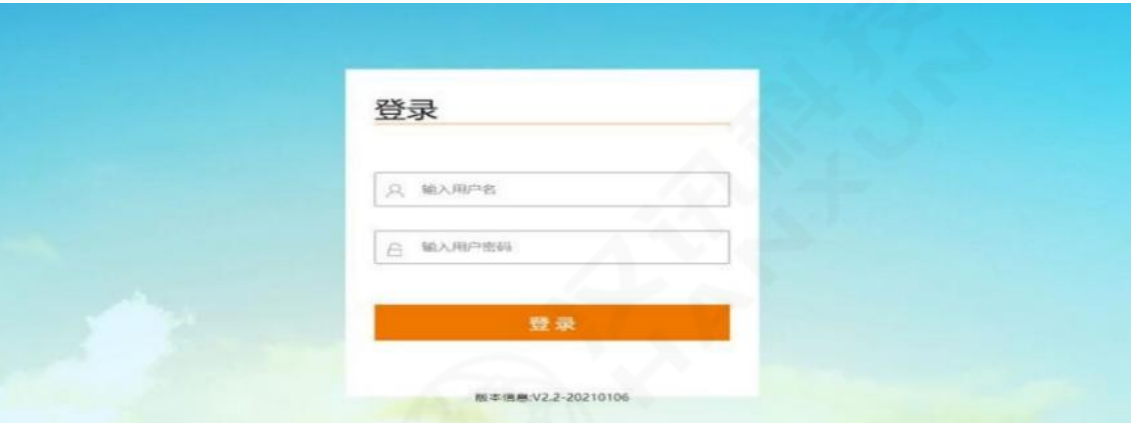

图 7 网页登录

默认账号密码均为:admin。

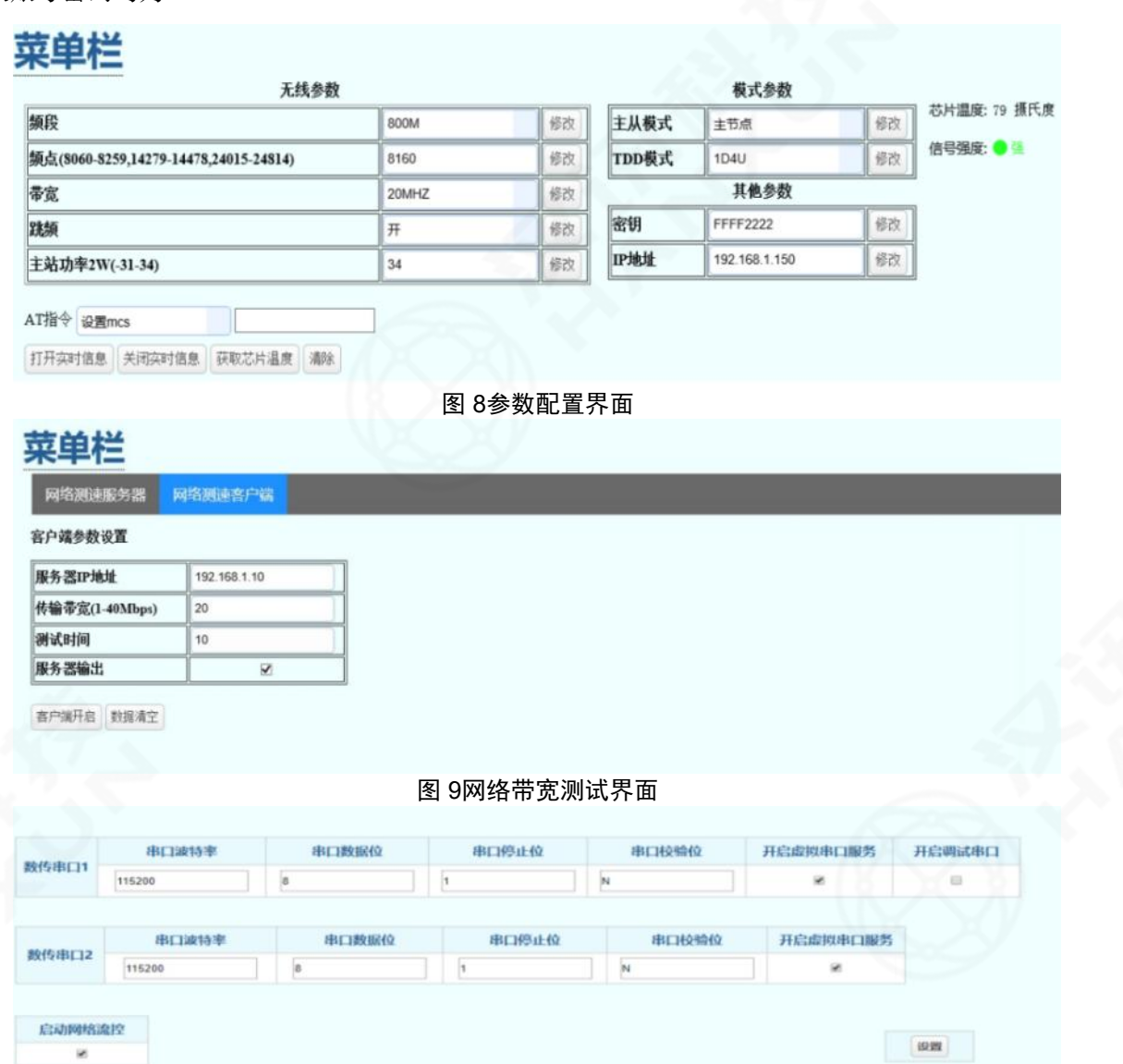

#### 图 10串口配置界面

操作须知:部分参数仅支持主节点设置

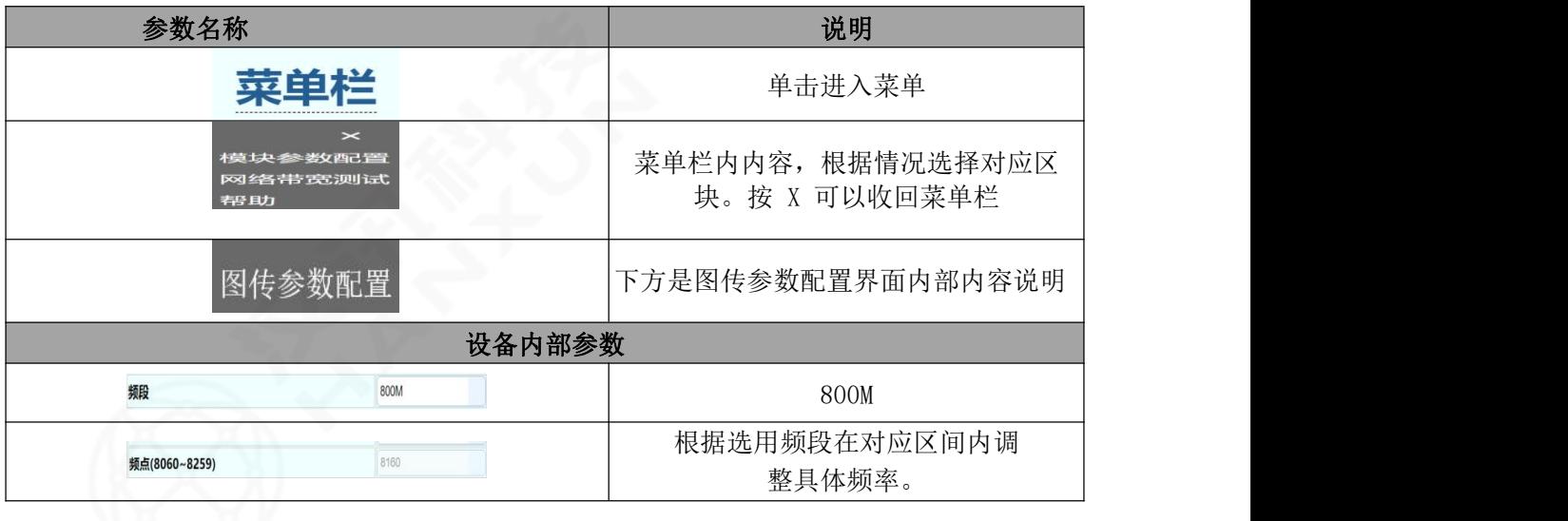

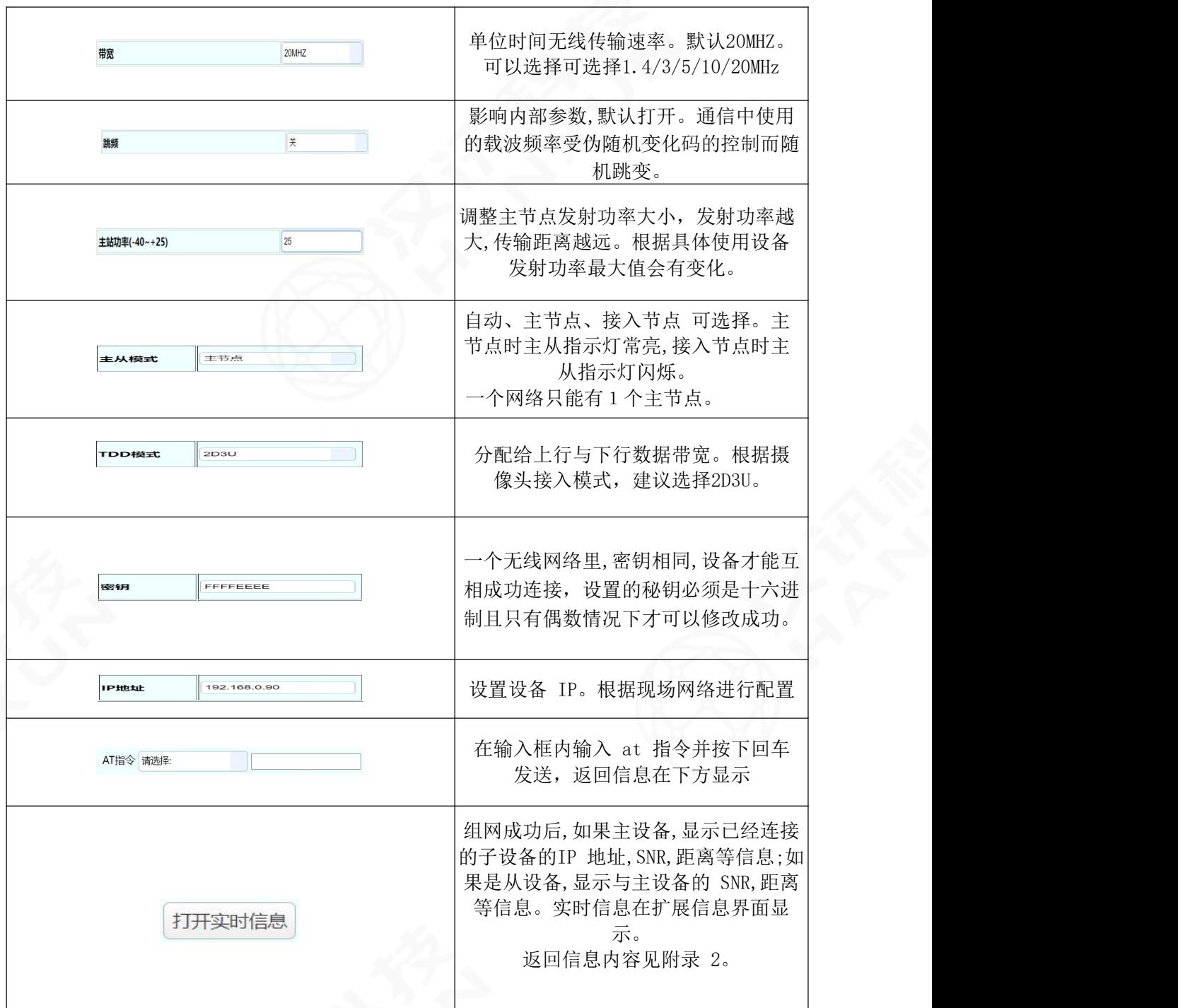

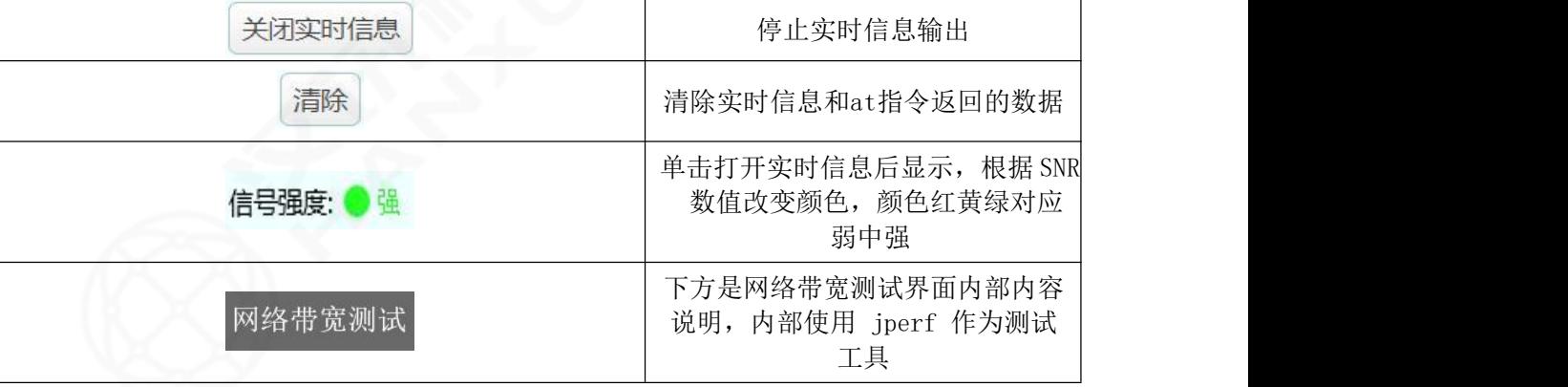

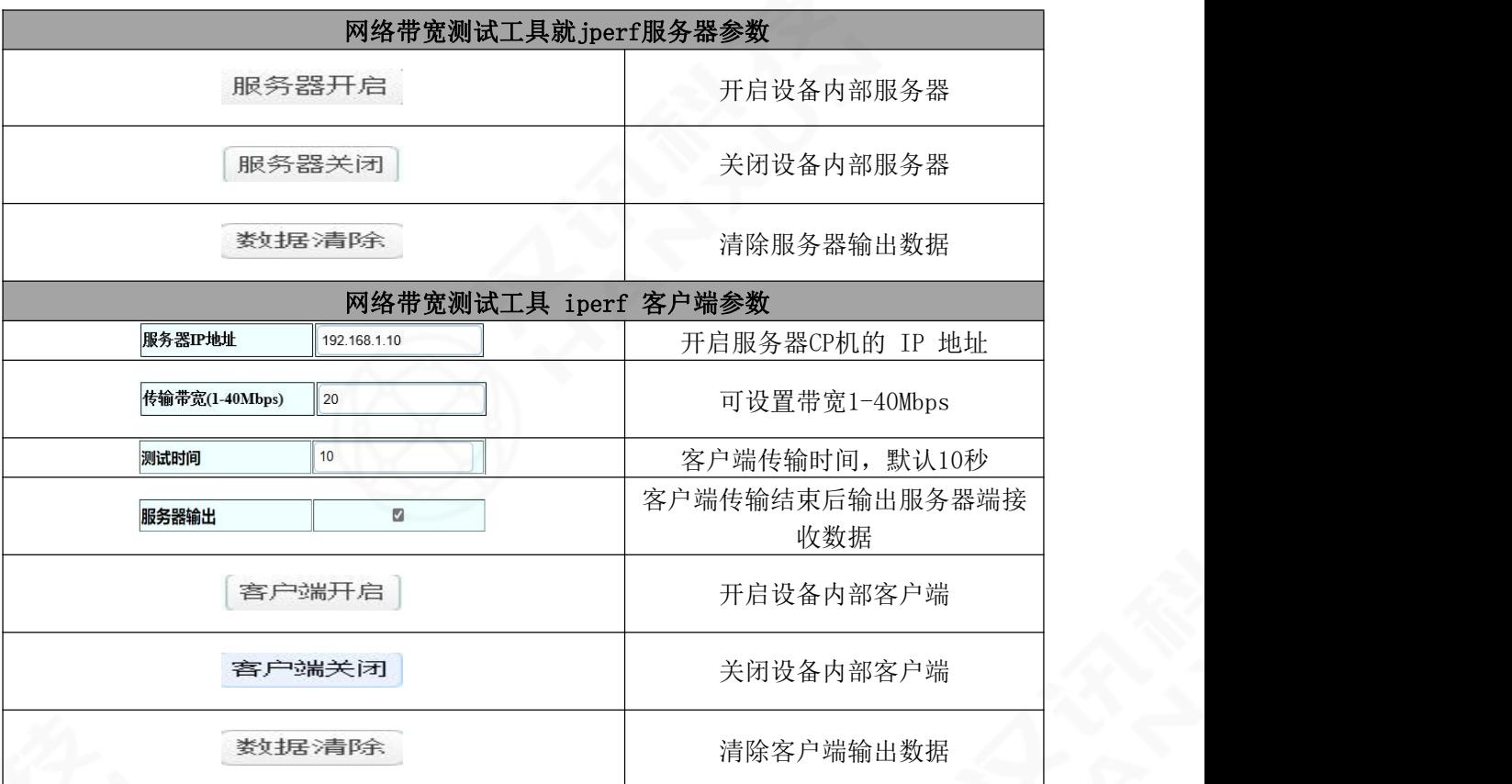

## <span id="page-12-0"></span>附录:

## <span id="page-12-1"></span>1. 打开实时信息返回信息

### 菜单栏

![](_page_12_Picture_45.jpeg)

![](_page_12_Picture_46.jpeg)

AT指令 请选择:

打开实时信息 关闭实时信息 获取芯片温度 清除

![](_page_12_Picture_47.jpeg)

图 11 主设备上报实时信息

## 菜单栏

![](_page_13_Picture_44.jpeg)

图 12 从设备上报实时信息

<span id="page-13-0"></span>2. 带宽测试截图

## 菜单栏

![](_page_13_Picture_45.jpeg)

服务器关闭 数据清空

![](_page_13_Picture_46.jpeg)

图 13 测速服务器截图

### 菜单栏

■<br>■ 网络测速服务器 ■ 网络测速客户端

客户端参数设置

![](_page_14_Picture_31.jpeg)

客户端关闭 数据青空

![](_page_14_Picture_32.jpeg)

图 14 测速客户端截图

13